VOLVO

# ShipIT Platform

CREATE TRANSPORT REQUEST – MANUAL INPUT

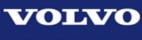

**VOLVO GROUP** 

### Contents

| 1 ShipIT application description                              | 2  |
|---------------------------------------------------------------|----|
| 1.1 Create Transport Request – Manual Input                   |    |
| 1.2 View Confirmed Transports                                 |    |
| 2 How to log in                                               | 2  |
| 3 ShipIT Application homepage                                 |    |
| 3.1 Creating a new Transport Request                          |    |
| 3.2 Create Transport Request - screen explanation             |    |
| 3.3 Basic information                                         |    |
| 3.4 Adding additional reference                               | 7  |
| 3.5 Adding THU information                                    |    |
| 3.5.1 Standard Volvo Packaging                                |    |
| 3.5.2 Plant Specific THU type                                 |    |
| 3.5.3 Non Standard Packaging                                  |    |
| 3.5.4. Stackability                                           |    |
| 3.5.5. Dangerous goods                                        |    |
| 3.5.6. Temperature controlled                                 |    |
| 3.5.7. Loading meters                                         |    |
| 3.6 Finalizing Transport Request creation                     |    |
| 3.7 Draft Transport Request                                   |    |
| 3.8 Template Transport Request                                |    |
| 4 View Confirmed Transports                                   |    |
| 4.1 View Confirmed Transports details                         |    |
| 4.2 Uploading Document                                        |    |
| 4.3 Printing Proof of Collection (POC) / Bill of Lading (BOL) |    |
| 4.4 Delete Confirmed Transport                                | 22 |

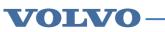

# **1** ShipIT application description

This manual describes the functionality of creating manual Transport Requests and viewing Confirmed Transports in the ShipIT application.

# 1.1 Create Transport Request – Manual Input

The recommended browser to use ShipIT application is Chrome, Firefox or Microsoft Edge Chromium! 'Create Transport Request – Manual Input' application allows you to create Transport Requests for Volvo locations. It is based on the old Atlas system solution, where the supplier is obligated to fill in several mandatory fields in order to schedule a transport. All supplier's requests are transferred and maintained in Atlas and automatically displayed in the 'View Confirmed Transports' application.

The THUs' (Transport Handling Units), weight and volume are calculated automatically for each delivery line based on the packaging instructions.

# 1.2 View Confirmed Transports

When a Transport Request is confirmed, all the details of the confirmed booking are displayed in the 'View Confirmed Transports' application. Using this application, the user will be able to print the Proof of Collection document and upload all files related to the transport booking as well.

# 2 How to log in

You can use the same username and password as for Atlas app! To access ShipIT application, please go to VOLVO Supplier Portal <u>https://supplier-portal.volvo.com/login/</u> and provide your username and password.

- 1. Click on the ShipIT application button to access its home page.
- 2. If you are not able to see ShipIT application on the Portal page, click on 'Show All' button.

#### Print screen log in steps

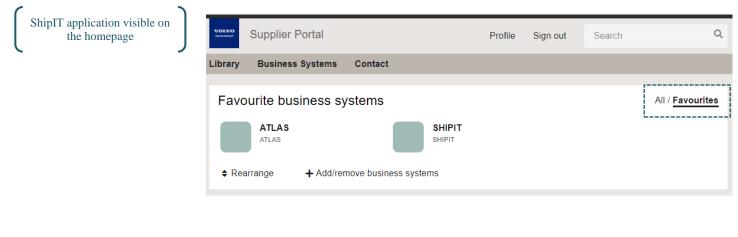

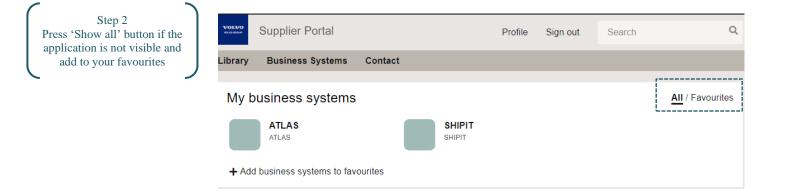

# **3 ShipIT Application homepage**

After logging in, you will see the ShipIT homepage where different applications are represented by titles:

- 1. **Create Transport Request Manual Input**: this application allows you to create the manual Transport Request (TBR)
- Create Transport Request Automatic Input: this application allows you to create automated Transport Requests from draft delivery schedules (EDI)
- 3. **View Confirmed Transports:** this application contains Transport Requests (TBs) that have been confirmed by carriers / service providers.

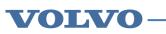

#### ShipIT application Homepage view

Confirm Transport Request application is related to automated TBRs and <u>is not</u> <u>available for all users yet!</u>

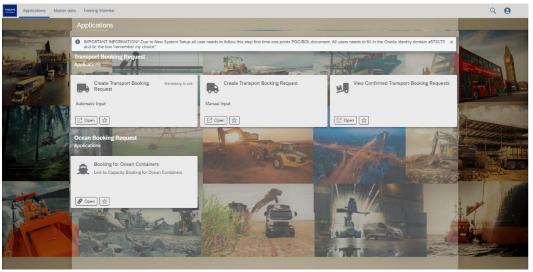

This section shows how to enter the manual Transport Request. For more information, please refer to the ShipIT application description in <u>Chapter1</u>.

# 3.1 Creating a new Transport Request

Click on the 'open' button on the 'Create Transport Request – Manual Input' title. When you do this, you will see a new screen to create a new request:

ShipIT application Homepage view

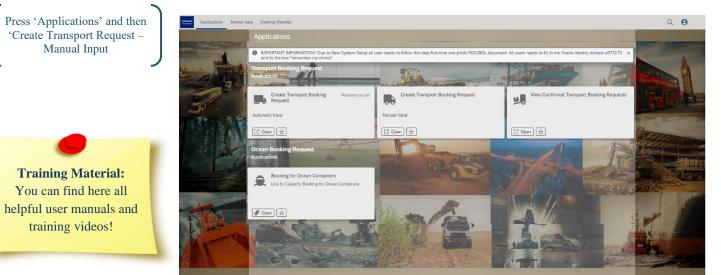

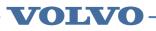

#### 'Create new' screen

| Applications Master data Training Ma | rial                                              |                              |                       | Q 😝                    |
|--------------------------------------|---------------------------------------------------|------------------------------|-----------------------|------------------------|
| Manual TBRs                          | ⊠ Close 15                                        | TBR                          |                       |                        |
| ٩                                    | 16 *Consignor:                                    | 5                            | <b>P</b>              |                        |
| > Drafts                             | 17 *Ship from:                                    | 6                            |                       |                        |
| > Templates                          | *Ship to:                                         | nload point 🗸 🗸 7            | 2                     |                        |
|                                      |                                                   | TD_INB 8                     |                       |                        |
|                                      |                                                   | vyy-MM-dd 9                  |                       |                        |
|                                      | Last consignee:                                   | 10                           |                       |                        |
|                                      | Booking deadline:                                 | 11                           |                       |                        |
|                                      | 13 Customs: No                                    | 12                           |                       |                        |
|                                      | + Add additional reference Do not merge:          | No 19                        |                       |                        |
|                                      | Qualifier                                         | Value                        |                       |                        |
|                                      |                                                   |                              |                       |                        |
|                                      |                                                   |                              |                       |                        |
|                                      | Add new THU line     Add new THU line is required |                              | 4                     | Save and send to Atlas |
| 1 2                                  | # 🕃 THU type Total THU count Total gross w        | right Total volume Stackable | Dangerous Temperature | Save as new template   |
| E Create new 🗸 C                     | <b>1</b> 6 3                                      |                              |                       | + Save as new draft 🗸  |

#### 3.2 Create Transport Request - screen explanation

This chapter describes the info/data available in the screen that has opened after you click on 'Create new' (screenshot above from 1 to 18):

- 1. Create new create new Transport Request
- 2. **Refresh** button
- 3. Error message notification about type of errors
- 4. Save as new draft / Save as new template / Save and send to Atlas create new Transport Request and save it as a draft / template or complete the order and send it to Atlas system (= release booking)
- 5. **Consignor** (**Original consignor**) represents the trading party (Material Supplier) that Volvo has a contract with
- 6. Ship from (First consignor) Parma and name of the Ship from location
- Ship to select Unload point for a Volvo Group facility or Street address for other locations (such as a supplier – typically used for return of empty packaging material)
- 8. Service level for suppliers with the return empty packaging material
- 9. Pick up date the exact date of collection
- 10. Last Consignee (Customer Unit) name of the Volvo material user to which parts will be delivered
- 11. Booking deadline for supplier to place Transport Request in the system
- 12. Customs remark
- 13. Add additional reference Dispatch advice number, Order number, etc.
- 14. Add new THU line add new Transport Handling Units
- 15. Close the page
- 16. Search field to navigate through created drafts and templates
- 17. Drafts the list of Transport Request's drafts entered by supplier
- 18. Templates the list of Transport Request's templates created by supplier
- 19. **Do Not Merge** Flag that can be selected when TBR is too large in weight and volume to be consolidated with other orders. Only available for Volvo agreed relations.

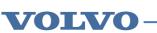

# 3.3 Basic information

After clicking 'Create new':

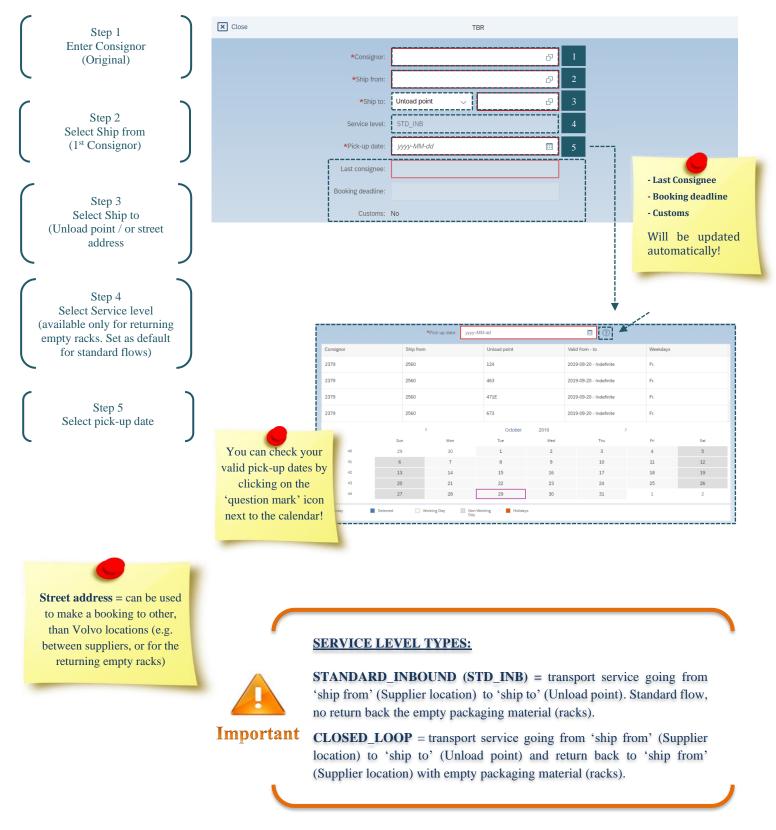

# 3.4 Adding additional reference

The reference qualifier field is used to add the additional information to Transport Request. This could be, for example, a purchase order number (as some customers require this), a pick-up reference, a dispatch number or message to carrier:

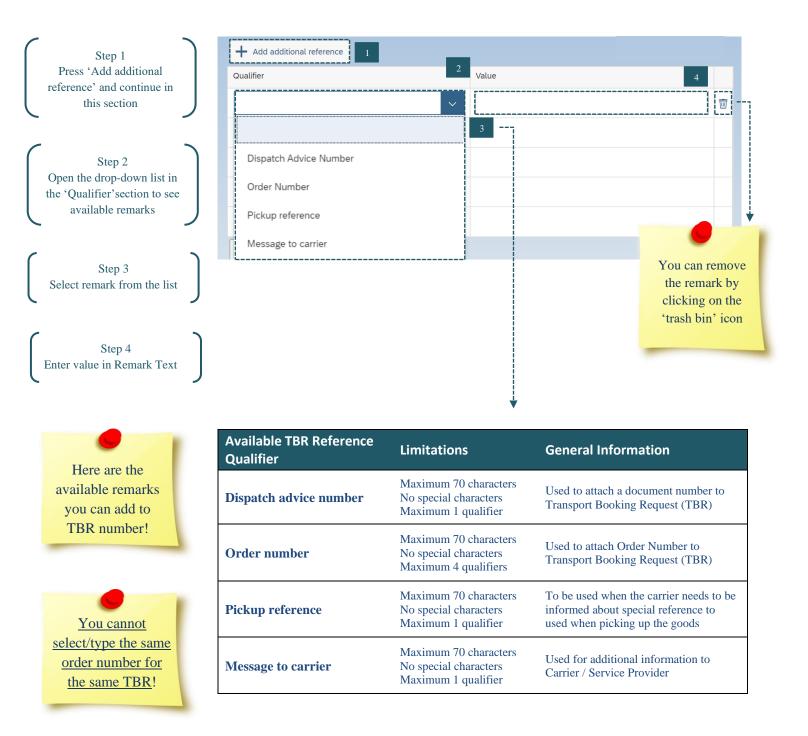

# 3.5 Adding THU information

A new tab will appear after selecting THU Line:

| ſ | Press 'Add new THU line' | Add new THU line |        |                  |                          |                    |                                            |           |           |             |                       |
|---|--------------------------|------------------|--------|------------------|--------------------------|--------------------|--------------------------------------------|-----------|-----------|-------------|-----------------------|
| U | J                        | (!)              | At lea | ast one THU line | is required              |                    |                                            |           |           |             |                       |
|   |                          | #                | ٢      | THU type         | Total THU count          | Total gross we     | Total volume                               | Stackable | Dangerous | Temperature | Loading meters        |
|   |                          |                  |        |                  |                          |                    |                                            |           |           |             |                       |
|   |                          |                  |        |                  |                          |                    |                                            |           |           |             |                       |
|   |                          |                  |        |                  |                          |                    |                                            |           |           |             |                       |
|   |                          |                  |        |                  |                          |                    |                                            |           |           |             |                       |
|   |                          |                  |        |                  |                          |                    |                                            |           |           |             |                       |
|   |                          |                  |        |                  |                          |                    |                                            |           |           |             |                       |
|   | -                        |                  |        |                  |                          |                    |                                            |           |           |             |                       |
|   | The summary of           |                  |        |                  |                          |                    |                                            |           |           |             |                       |
|   | THU lines will be        |                  |        |                  |                          |                    |                                            |           |           |             |                       |
|   | updated and visible      |                  |        |                  |                          |                    |                                            |           |           |             |                       |
|   | on the bottom bar!       |                  |        |                  |                          |                    |                                            |           |           |             |                       |
|   | on the bottom bar:       | ·                |        |                  |                          |                    |                                            |           |           |             |                       |
|   |                          | Total            | THU o  | count: 0 Total g | ross weight: 0.00kg / 0. | 00lb Total volume: | : 0.00m <sup>3</sup> / 0.00ft <sup>3</sup> |           |           |             |                       |
|   |                          | L 6              |        |                  |                          |                    |                                            |           |           |             | + Save as new draft ~ |

#### 3.5.1 Standard Volvo Packaging

Add THU type, selecting packaging material and quantity layers (e.g. pallet K with 4 frames = K4). In case of creating a request for a shipment where the material is packed in different THU types, separate lines must be saved for each THU type:

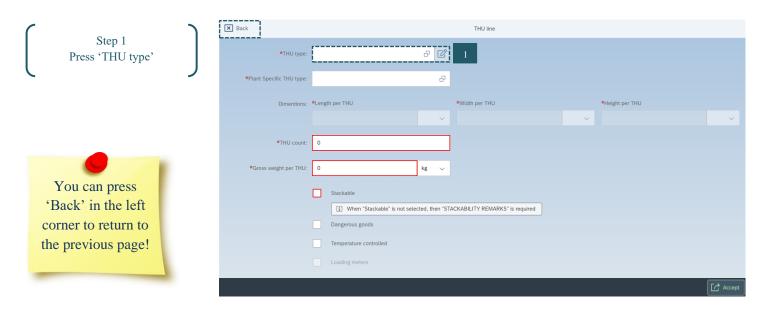

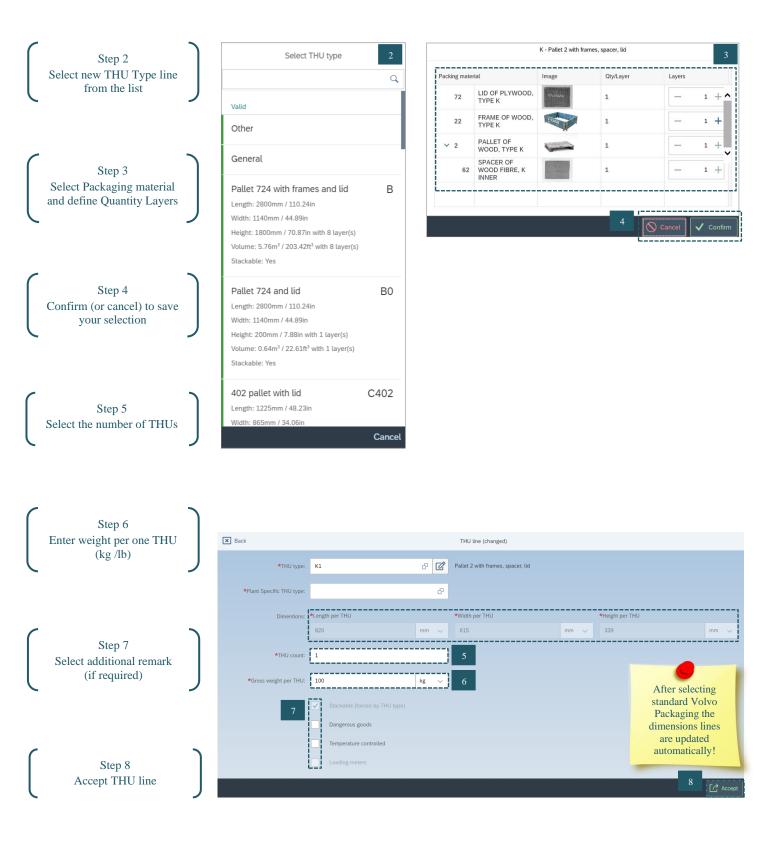

#### 3.5.2 Plant Specific THU type

For some Volvo plants we have a specific packaging type. To add them to your booking you need to choose 'Plant Specific THU type' and select the correct packaging from the list:

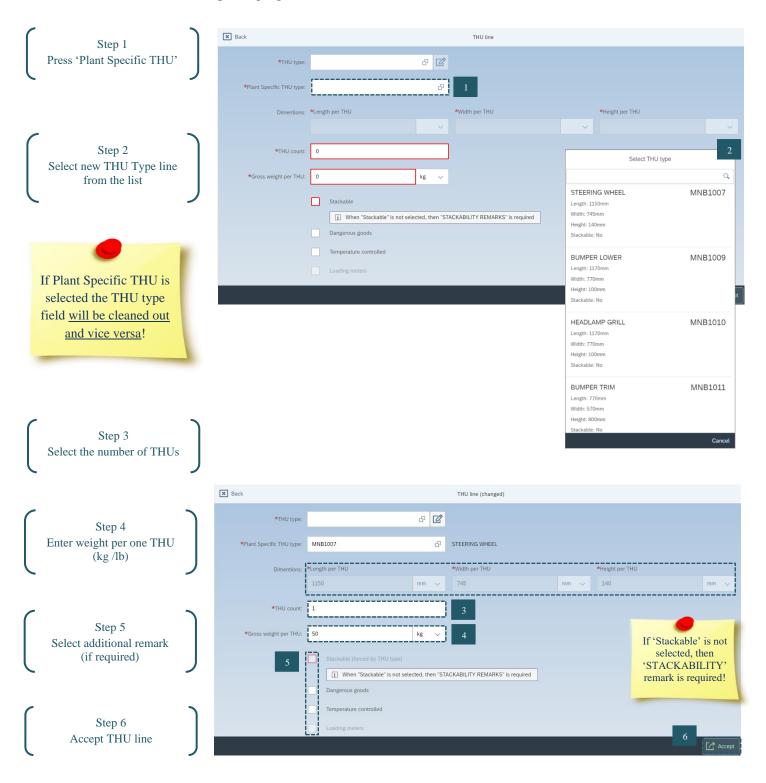

#### 3.5.3 Non-Standard Packaging

If non-standard Volvo packaging is used, enter 'OTHER' or 'GENERAL' in the THU type field. Measurement standard reflects the user settings:

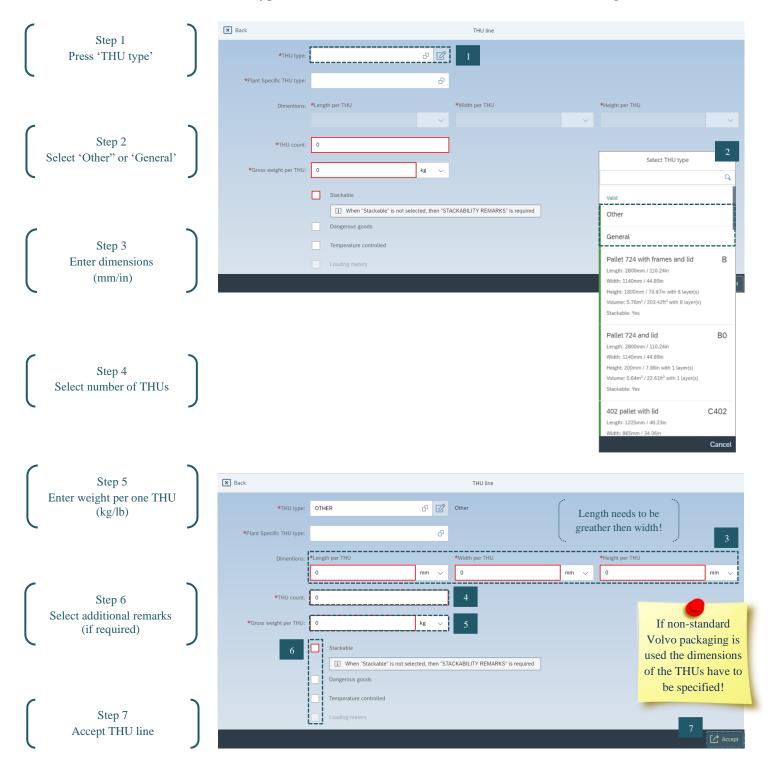

#### 3.5.4. Stackability

For 'OTHER' / 'GENERAL' nonstandard Volvo packaging, if the THUs entered are not stackable the 'STACKABILITY\_REMARKS' and 'Value' are required. This remark serves as information for the carrier/LSP route and load planning:

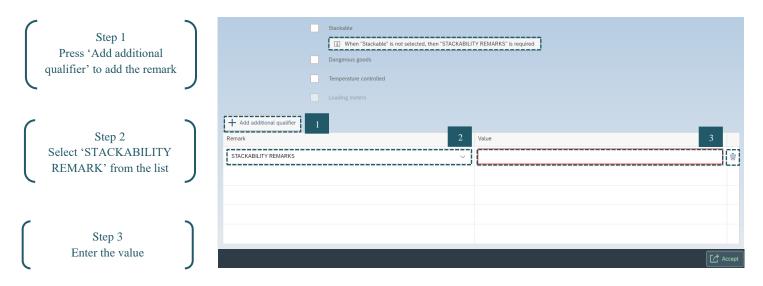

#### 3.5.5. Dangerous goods

If the order includes hazardous material, the 'Dangerous goods' remark must be selected, and the 4 following qualifiers added:

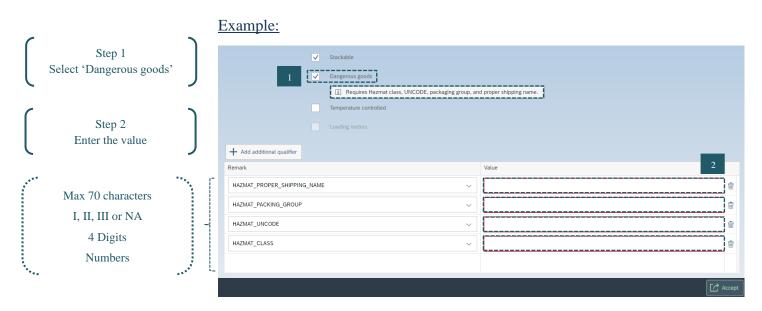

#### 3.5.6. Temperature controlled

If the order includes Temperature Controlled Goods, please indicate this by setting the remark:

| Select 'Temperature<br>controlled' remark, if it's<br>required | + Add additional qualifier | Stackable Dangerous goods Temperature controlled Loading meters |       |       |
|----------------------------------------------------------------|----------------------------|-----------------------------------------------------------------|-------|-------|
|                                                                | Remark                     |                                                                 | Value |       |
|                                                                |                            |                                                                 |       |       |
|                                                                |                            |                                                                 |       | Accep |

#### 3.5.7. Loading meters

This information will be <u>automatically filled in based on the master data provided</u> <u>by Volvo</u>. If this option is unlocked, you can select the tick box. If it is blocked as below you need to add the remark:

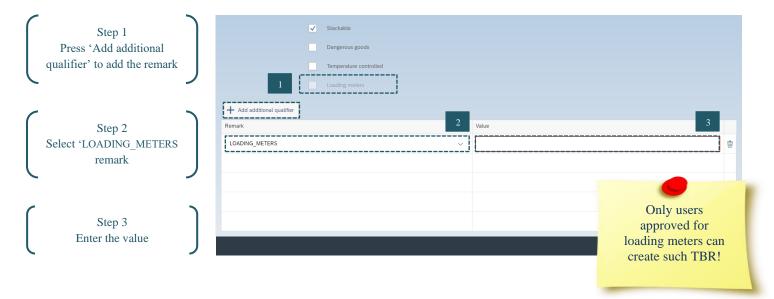

#### **Finalizing Transport Request creation** 3.6

If there are additional THUs to be entered choose 'Add new THU Line' and follow the steps in section 3.5. If not, and you want to complete the order, click on the drop-down list icon, and press 'Save and send to Atlas':

| Stop 1                             |                  | Close TBR (changed)        |                                                                                           |               |                 |              |          |                                    |                   |                       |                      |                        |             |                  |              |  |  |
|------------------------------------|------------------|----------------------------|-------------------------------------------------------------------------------------------|---------------|-----------------|--------------|----------|------------------------------------|-------------------|-----------------------|----------------------|------------------------|-------------|------------------|--------------|--|--|
| Step 1<br>Edit/remove THUs entered |                  |                            |                                                                                           |               | *               | Consignor:   | 999900   | 999900 G <sup>2</sup> VOLVO TEST 1 |                   |                       |                      |                        |             |                  |              |  |  |
| (if required)                      |                  |                            |                                                                                           |               | *               | Ship from:   | 99993    |                                    |                   |                       | ď                    | VOLVO TEST SUPPLIER 2  |             |                  |              |  |  |
| J                                  |                  |                            |                                                                                           |               |                 | *Ship to:    | Unload p | pint                               | ~                 | 07A                   | 6                    |                        |             |                  |              |  |  |
|                                    |                  |                            |                                                                                           |               | Se              | rvice level: | STD_INB  |                                    |                   |                       |                      | Standard in            | bound       |                  |              |  |  |
|                                    |                  |                            |                                                                                           |               | k-up date:      | 2020-06-15   |          |                                    | ?                 | ?                     |                      |                        |             |                  |              |  |  |
| Step 2                             |                  | Last consignee: 4645CAB    |                                                                                           |               |                 |              |          |                                    |                   |                       |                      | Volvo Group Belgium NV |             |                  |              |  |  |
| Press 'Save and send to            |                  |                            |                                                                                           |               | Booking         | g deadline:  | 2020-06- | 12 11:00                           |                   |                       |                      |                        |             |                  |              |  |  |
| Atlas' to confirm your             |                  |                            |                                                                                           |               |                 | Customs:     | No       |                                    |                   |                       |                      |                        |             |                  |              |  |  |
| Transport Request                  |                  | + Add additional reference |                                                                                           |               |                 |              |          |                                    |                   |                       |                      |                        |             |                  |              |  |  |
|                                    |                  | Qua                        |                                                                                           |               |                 |              |          |                                    |                   | Value                 |                      |                        |             |                  |              |  |  |
|                                    |                  | Di                         | spatch                                                                                    | Advice Number |                 |              |          | ~                                  | -                 | 123                   |                      |                        |             |                  | <b></b>      |  |  |
|                                    |                  | Order Number               |                                                                                           |               |                 |              |          |                                    |                   | 321                   |                      |                        |             |                  | 8            |  |  |
|                                    | Pickup reference |                            |                                                                                           |               |                 |              |          |                                    | ,                 | 998877                |                      |                        |             |                  | 1            |  |  |
|                                    |                  |                            |                                                                                           | e to carrier  |                 |              |          |                                    |                   | Please Pick Up before |                      |                        |             |                  |              |  |  |
|                                    |                  |                            | ssage                                                                                     | to camer      |                 |              |          | ~                                  |                   | Prease Pick op belok  | 05.00                | J0                     |             |                  |              |  |  |
|                                    |                  | +                          | Add i                                                                                     | new THU line  |                 |              |          |                                    |                   |                       |                      |                        |             |                  | _            |  |  |
|                                    |                  | #                          | ٢                                                                                         | THU type      | Total THU count | Total gross  | s weight | Total volume                       |                   | Stackable             | Da                   | ngerous                | Temperature | Loading meters   | 1            |  |  |
|                                    |                  | 1                          | •                                                                                         | MNB1007       | 1               | 8.00kg / 17  | 7.64lb   | 0.12m <sup>3</sup> / 4.24          | ft <sup>3</sup>   | No                    | No                   |                        | No          | No               | C 🗑          |  |  |
|                                    |                  | 2                          | •                                                                                         | К4            | 3               | 60.00kg / 1  | 132.28lb | 1.40m <sup>3</sup> / 49.3          | 7ft <sup>3</sup>  | Yes                   | No                   |                        | No          | No               | C 🖻          |  |  |
|                                    |                  | 3                          | ~                                                                                         | OTHER         | 1               | 10.00kg / 2  | 22.05lb  | 6.00m <sup>3</sup> / 211.          | 89ft <sup>3</sup> | Yes                   | No                   |                        | No          | No               | c 🗑          |  |  |
|                                    |                  | L                          |                                                                                           |               |                 |              |          |                                    |                   |                       |                      |                        |             |                  |              |  |  |
|                                    |                  |                            |                                                                                           |               |                 |              |          |                                    |                   |                       |                      |                        |             |                  |              |  |  |
|                                    |                  |                            |                                                                                           |               |                 |              |          |                                    |                   |                       |                      |                        | 2           | >>>> Save and se | and to Atlas |  |  |
|                                    |                  | Total                      | otal THU count: 5 Total gross weight: 78.00kg / 171.96lb Total volume: 7.52m³ / 265.49ft³ |               |                 |              |          |                                    |                   |                       | Save as new template |                        |             |                  |              |  |  |
|                                    |                  |                            |                                                                                           |               |                 |              |          |                                    |                   |                       |                      |                        |             | + Save as new    |              |  |  |
|                                    |                  |                            |                                                                                           |               |                 |              |          |                                    | _                 |                       |                      |                        |             | - Jave as new    |              |  |  |

Saved and sent Transport Request will be transferred to the Atlas system and pop up in 'View Confirmed Transports' application. The status will be 'Not Planned,' till the request is accepted by the carrier / service provider!

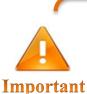

Manual Transport Request needs to be 'Saved and sent to Atlas' before 11 A.M. (local time) the day before the pick up!

The information 'Saved and sent to Atlas' in Manual Transport Request needs to contain the correct actual QTY and Packaging info that will be send the day after.

# 3.7 Draft Transport Request

You can create new Transport Request partially and save it as a draft. Your booking will be saved and moved to the 'Drafts' list on the left side of menu. You can go back and complete the order anytime <u>before the deadline</u>.

Draft must be 'Save and send to Atlas' in order to make it available for planning Transport Booking and, in result, to be sent to the carrier / service provider.

#### **Create Draft Transport Request:**

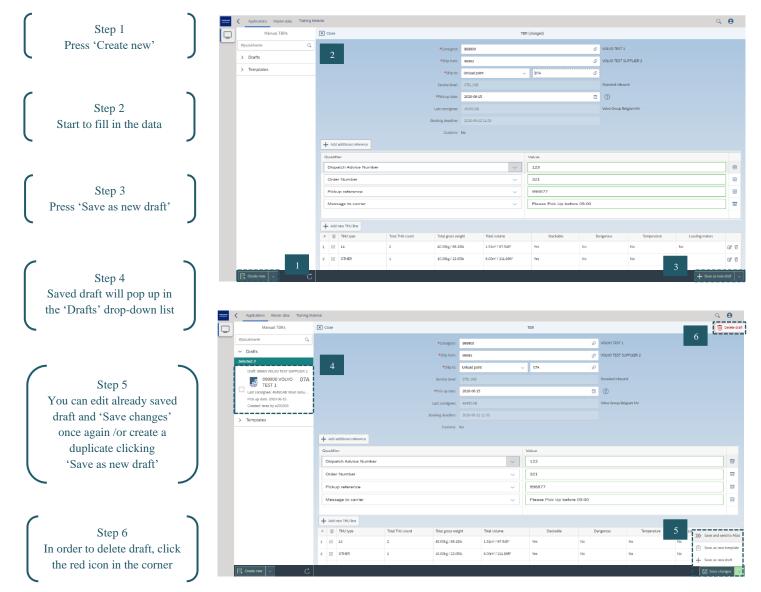

#### How to release several Drafts at the same time:

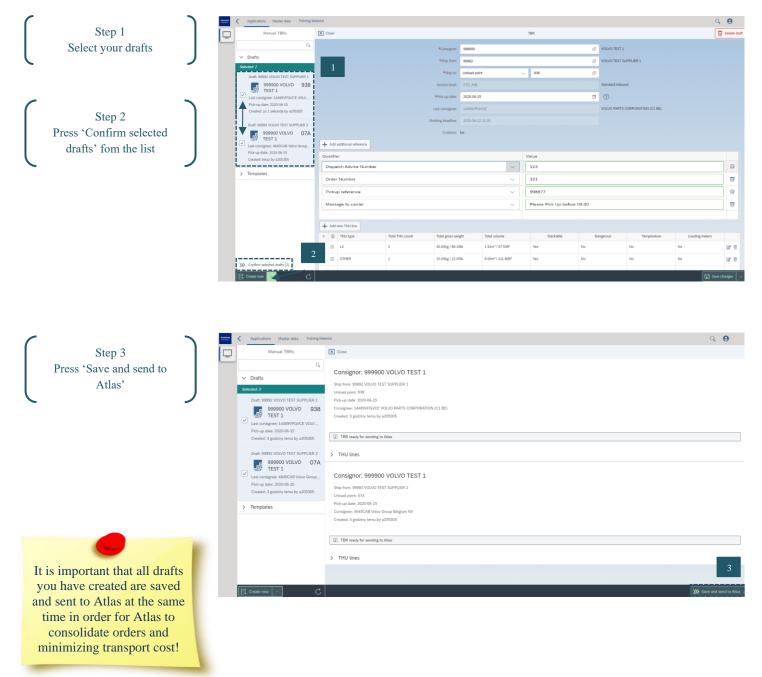

16

VOLVO

# 3.8 Template Transport Request

Now with the possibility to name the Templates for quicker access to the correct one. To re-name the Template do save a new version. To make the creation process easier, you can also create Transport Request using a template with pre-populated data. It can be useful if you frequently have the same kind of orders: for example, to the same unloading point, the same THU type, same number of THUs, etc., allowing you to further facilitate the Transport Request creation:

#### Create Transport Request based on template:

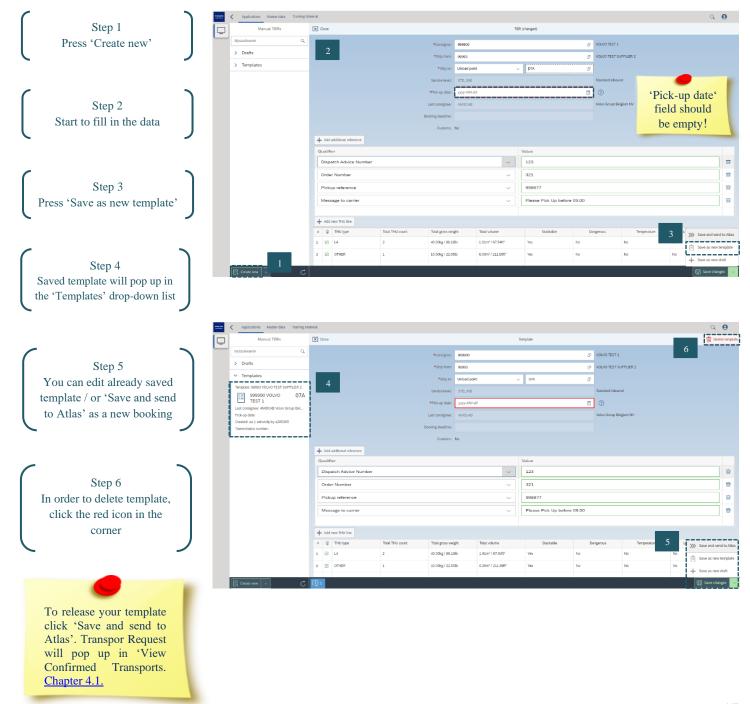

LV(

# **4 View Confirmed Transports**

This section shows created Transport Requests, that have been confirmed and which appears in the 'View Confirmed Transport' application. In this app, documents can be uploaded and attached to Transport Bookings (TBs). For more information, please refer to <u>ShipIT Applications Description</u>.

# 4.1 View Confirmed Transports details

Right after creating and confirming the manual Transport Request, in '**Create Transport Request – Manual Input'** app, the Transport Booking become visible in another application '**View Confirmed Transports**':

Supplier portal Homepage view

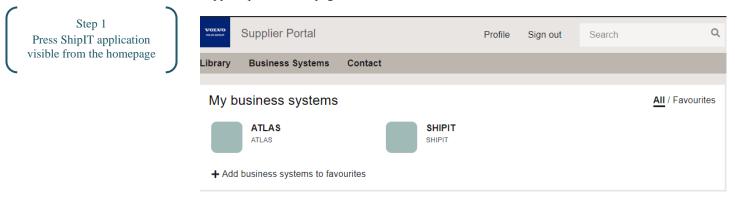

#### ShipIT application Homepage view

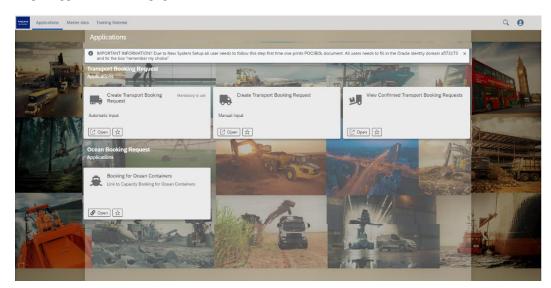

Step 2 Press 'View Confirmed Transports'

'View Confirmed Transports' screen

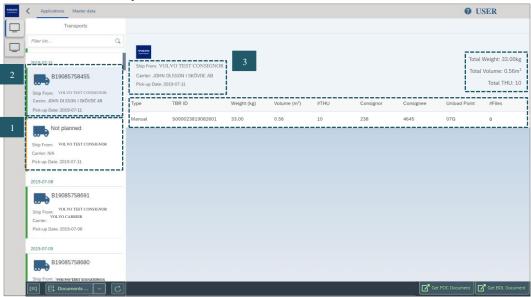

The left side of the screen shows the manual Transport Requests sent to the Atlas system and visible as Transport Bookings (TBs). They have two statuses:

**1. Not planned** – Transport Request ID (TBR ID) is populated when the Transport Request has been processed in Atlas (this may take a few minutes). Once VOLVO has arranged the transport the status is updated to 'Planned' and you will see TB.

**2. Planned with the Transport Booking number** – Transport Booking (TB) number and the carrier's name is shown. Note that the Transport Booking number (TB) is visible only when the carrier confirms it.

**3. Transport Request details** – pickup date, carrier's name, dimensions, TBR number, planning type, number of the attached files, etc.

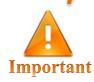

The transport booking should show the Transport Request ID (TBR ID). In case the TBR ID is not shown after one hour it could indicate a technical issue. <u>Please contact your local Atlas Helpdesk in this case</u>!

# 4.2 Uploading Document

When you have created the Transport Request and received your booking reference (TBR/OBR/CBR), you can upload the documents connected to the shipment. This could be for example material invoices, loading, packing list, etc.

You can upload the documents from the moment you have your booking reference until latest 24 hours after collection date of the goods. To protect your security only non-amendable document formats are possible to upload.

Documents can be attached to the transport in both, a booking level (OBR, CBR) or TBR level.

#### How to upload documents:

1. Click on the Transport Booking line. Documents such as export documentation for the carriers / service providers can be uploaded to each transport bookings.

2. Click on the 'Upload document' button select correct "Document Type" and add document to finalize the action. You can also check again the uploaded documents by clicking on the 'Display documents' button.

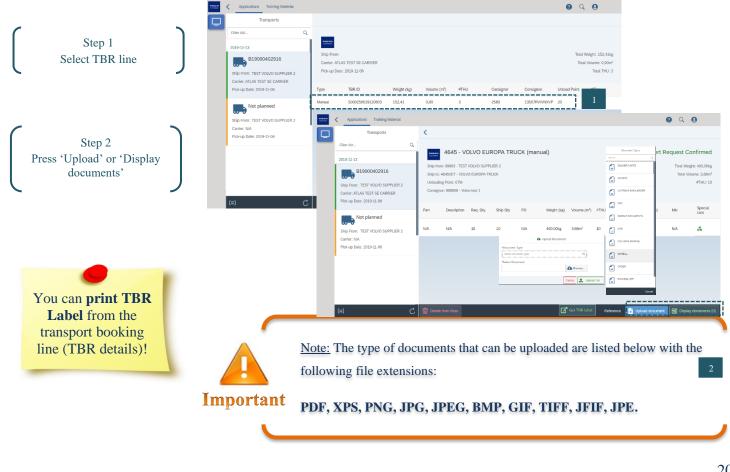

You can upload documents latest 24 hours after collection date!

# 4.3 Printing Proof of Collection (POC) / Bill of Lading (BOL)

When the Transport Booking (TB) is done, you can print the Proof of collection (POC) / Bill of Lading (BOL) document. POC/BOL is mandatory for Suppliers/Shippers to Volvo and is used to capture all information on the collected shipments (e.g. number of THU's, types, weight, and volume):

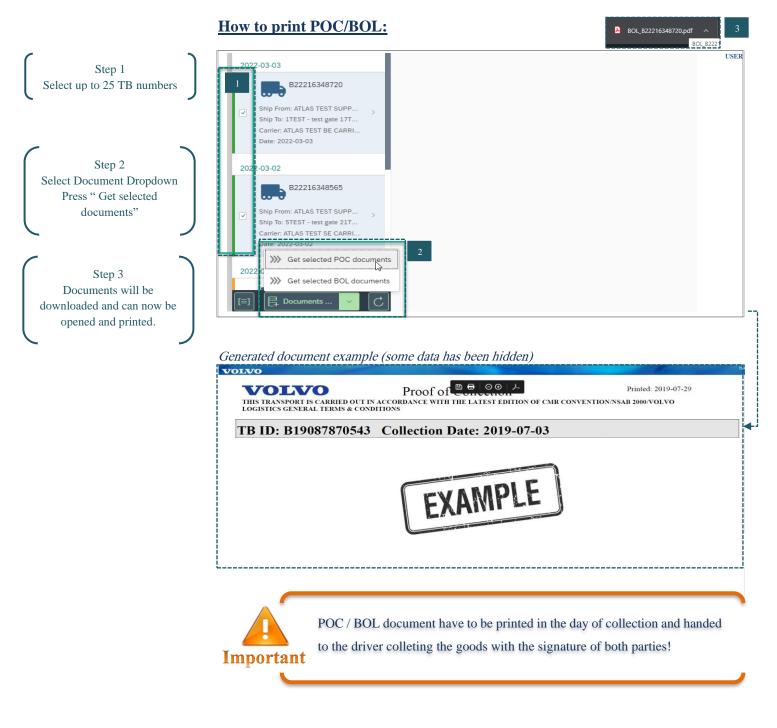

# 4.4 Delete Confirmed Transport

In the unlikely event that you need to delete a previously confirmed / sent TBR, please contact your designated Volvo Business Support helpdesk / team for assistance.

Please be aware that such requests generate several problems and need to be kept to a minimum.

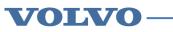